# **How to Add new row designer**

- 1. From Financial Reports module > click on **Financial Report Builder menu**.
	- a. From a new Report Builder record
		- i. In the **Report Builder search** click on **New**
			- ii. The new Row Builder screen will be opened. Enter a Report Name
		- iii. Click on **Row** field label (the field below Report Name)
	- b. From an existing Report Builder record
		- i. In the **Report Builder search** select report/s by checking checkbox before it and click **Open**. Or you can also double-click on the selected record.
		- ii. The **Report Builder screen** will be opened showing the selected report. Click on **Row** field label (the field below Report Name)
		- iii. The **Row Designer screen** will be opened showing the assigned Row Designer record.
			- iv. Click **New** in the Row Designer screen.
- 2. This will open a blank Row Designer screen.
- 3. Enter **Row Name** and **Description**.

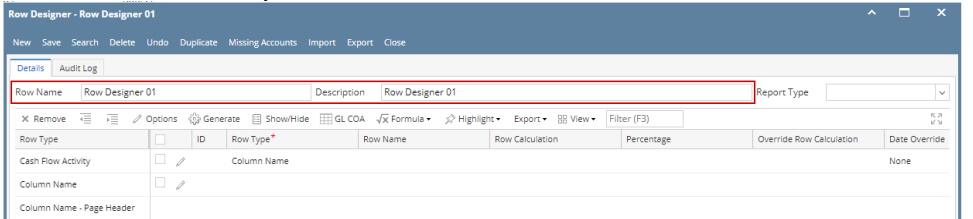

- 4. Add and configure rows in the grid section.
	- See [Grid section of the screen](https://help.irelyserver.com/display/DOC/Grid+section+of+the+screen) for guide on how to work with grid section controls.
	- See [How to Configure a row](https://help.irelyserver.com/display/DOC/How+to+Configure+a+row) to show you how to setup rows based on the information you like to show on report.
- 5. Save the record. You can click **Save** or use the shortcut key **Ctrl+S**. In case you miss to save it and you click the **Close** or the **x button** at the top right corner of the screen or use the shortcut key **Alt+X** or **Esc** , i21 will prompt you if you would like to save it before closing the screen.

### 1. From Financial Reports module > click on **Financial Report Builder menu**.

- a. From a new Report Builder record
	- i. In the **Report Builder search** click on **New**
	- ii. The new Row Builder screen will be opened. Enter a Report Name
	- iii. Click on **Row** field label (the field below Report Name)
- b. From an existing Report Builder record
	- i. In the **Report Builder search** select report/s by checking checkbox before it and click **Open**. Or you can also double-click on the selected record.
	- ii. The **Report Builder screen** will be opened showing the selected report. Click on **Row** field label (the field below Report Name)
	- iii. The **Row Designer screen** will be opened showing the assigned Row Designer record.
	- iv. Click **New** in the Row Designer screen.
- 2. This will open a blank Row Designer screen.
- 3. Enter **Row Name** and **Description**.

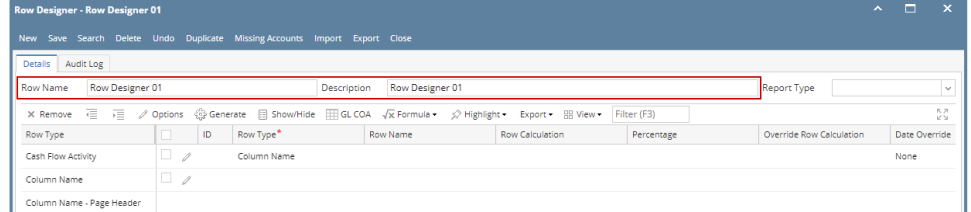

- 4. Add and configure rows in the grid section.
	- See [Grid section of the screen](https://help.irelyserver.com/display/DOC/Grid+section+of+the+screen) for guide on how to work with grid section controls.
	- See [How to Configure a row](https://help.irelyserver.com/display/DOC/How+to+Configure+a+row) to show you how to setup rows based on the information you like to show on report.
- 5. Save the record. You can click **Save** or use the shortcut key **Ctrl+S**. In case you miss to save it and you click the **Close** or the **x button** at the top right corner of the screen or use the shortcut key **Alt+X** or **Esc** , i21 will prompt you if you would like to save it before closing the screen.
- 1. From Financial Reports module > click on **Financial Report Builder menu**.
	- a. From a new Report Builder record
		- i. In the **Report Builder search** click on **New**
		- ii. The new Row Builder screen will be opened. Enter a Report Name
		- iii. Click on **Row** field label (the field below Report Name)
		- b. From an existing Report Builder record
			- i. In the **Report Builder search** select report/s by checking checkbox before it and click **Open**. Or you can also double-click on the selected record.
			- ii. The **Report Builder screen** will be opened showing the selected report. Click on **Row** field label (the field below Report Name)
			- iii. The **Row Designer screen** will be opened showing the assigned Row Designer record.
			- iv. Click **New** in the Row Designer screen.
- 2. This will open a blank Row Designer screen.

## 3. Enter **Row Name** and **Description**.

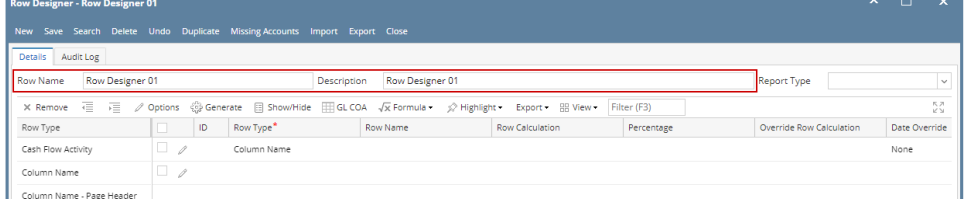

- 4. Add and configure rows in the grid section.
	- See [Grid section of the screen](https://help.irelyserver.com/display/DOC/Grid+section+of+the+screen) for guide on how to work with grid section controls.
	- See [How to Configure a row](https://help.irelyserver.com/display/DOC/How+to+Configure+a+row) to show you how to setup rows based on the information you like to show on report.
- 5. Save the record. You can click **Save** or use the shortcut key **Ctrl+S**. In case you miss to save it and you click the **Close** or the **x button** at the top right corner of the screen or use the shortcut key **Alt+X** or **Esc** , i21 will prompt you if you would like to save it before closing the screen.
- From Financial Reports module > click on **Financial Report Builder menu**.
	- 1. From a new Report Builder record
		- a. In the **Report Builder search** click on **New**
		- b. The new Row Builder screen will be opened. Enter a Report Name
		- c. Click on **Row** field label (the field below Report Name)
	- 2. From an existing Report Builder record
		- a. In the **Report Builder search** select report/s by checking checkbox before it and click **Open**. Or you can also double-click on the selected record.
		- b. The **Report Builder screen** will be opened showing the selected report. Click on **Row** field label (the field below Report Name)
		- c. The **Row Designer screen** will be opened showing the assigned Row Designer record.
			- d. Click **New** in the Row Designer screen.
- This will open a blank Row Designer screen.
- Enter **Row Name** and **Description**.

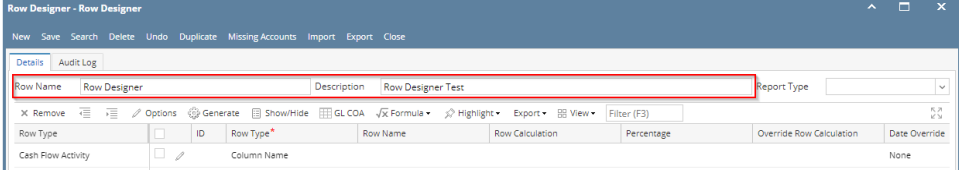

- Add and configure rows in the grid section.
	- <sup>o</sup> See [Grid section of the screen](https://help.irelyserver.com/display/DOC/Grid+section+of+the+screen) for guide on how to work with grid section controls.
	- <sup>o</sup> See [How to Configure a row](https://help.irelyserver.com/display/DOC/How+to+Configure+a+row) to show you how to setup rows based on the information you like to show on report.
- Save the record. You can click **Save** or use the shortcut key **Ctrl+S**. In case you miss to save it and you click the **Close** or the **x button** at the top right corner of the screen or use the shortcut key **Alt+X** or **Esc** , i21 will prompt you if you would like to save it before closing the screen.

### 1. From Financial Reports module > click on **Financial Report Builder menu**.

- a. From a new Report Builder record
	- i. In the **Report Builder search** click on **New**
	- ii. The new Row Builder screen will be opened. Enter a Report Name
	- iii. Click on **Row** field label (the field below Report Name)
- b. From an existing Report Builder record
	- i. In the **Report Builder search** select report/s by checking checkbox before it and click **Open**. Or you can also double-click on the selected record.
	- ii. The **Report Builder screen** will be opened showing the selected report. Click on **Row** field label (the field below Report Name)
	- iii. The **Row Designer screen** will be opened showing the assigned Row Designer record.
	- iv. Click **New** in the Row Designer screen.
- 2. This will open a blank Row Designer screen.
- 3. Enter **Row Name** and **Description**.

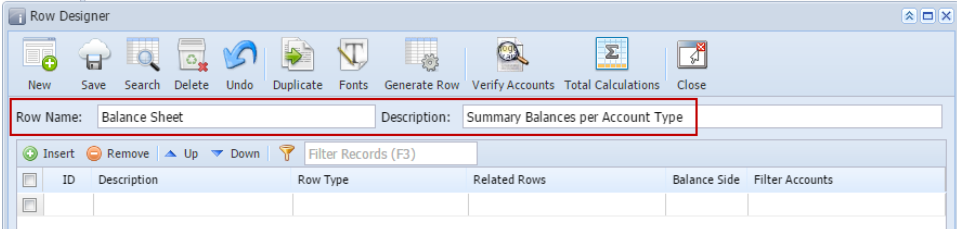

- 4. Add and configure rows in the grid section.
	- See [Grid section of the screen](https://help.irelyserver.com/display/DOC/Grid+section+of+the+screen) for guide on how to work with grid section controls.
	- See [How to Configure a row](https://help.irelyserver.com/display/DOC/How+to+Configure+a+row) to show you how to setup rows based on the information you like to show on report.
- 5. Save the record. You can click **Save** or use the shortcut key **Ctrl+S**. In case you miss to save it and you click the **Close** or the **x button** at the top right corner of the screen or use the shortcut key **Alt+X** or **Esc** , i21 will prompt you if you would like to save it before closing the screen.
- 1. From Financial Reports module > Maintenance folder > double-click on **Row Designer menu**.
- 2. The Search Row Designer screen will open. Click **New toolbar button**.
- 3. This will open a blank Row Designer screen.

## 4. Enter **Row Name** and **Description**.

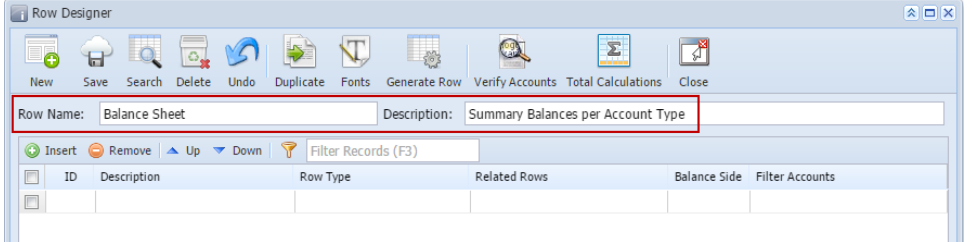

- 5. Add and configure rows in the grid section.
	- See [Grid section of the screen](https://help.irelyserver.com/display/DOC/Grid+section+of+the+screen) for guide on how to work with grid section controls.
	- See [How to Configure a row](https://help.irelyserver.com/display/DOC/How+to+Configure+a+row) to show you how to setup rows based on the information you like to show on report.
- 6. Save the record. You can click the **Save toolbar button** to save it. In case you miss to click this button and you click the **Close toolbar button** or the **x button** at the top right corner of the screen, i21 will prompt you if you would like to save it before closing the screen.
- 1. From General Ledger module > Financial Reports folder > Financial Report Designer folder > double-click on **Row Designer menu**.
- 2. The Search Row Designer screen will open. Click **New toolbar button**.
- 3. This will open a blank Row Designer screen.
- 4. Enter **Row Name** and **Description**.

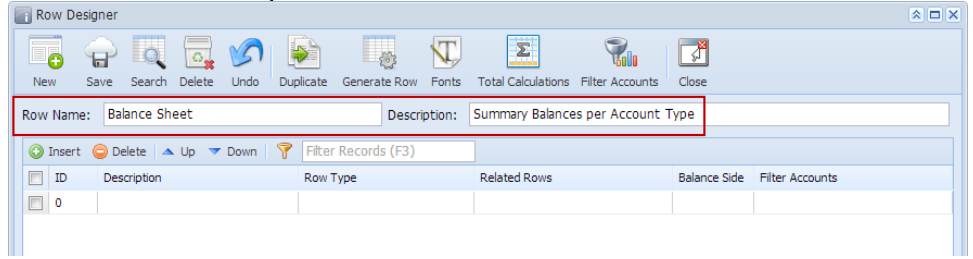

- 5. Add and configure rows in the grid section.
	- See [Grid section of the screen](https://help.irelyserver.com/display/DOC/Grid+section+of+the+screen) for guide on how to work with grid section controls.
	- See [How to Configure a row](https://help.irelyserver.com/display/DOC/How+to+Configure+a+row) to show you how to setup rows based on the information you like to show on report.
- 6. Save the record. You can click the **Save toolbar button** to save it. In case you miss to click this button and you click the **Close toolbar button** or the **x button** at the top right corner of the screen, i21 will prompt you if you would like to save it before closing the screen.